**Инструкция** 

**для сотрудников школ по обработке поступивших заявлений на зачисление и по подаче заявлений от имени заявителя** 

### **Служба поддержки: +7 7162 25 29 86 e.akmola.kz@gmail.com Обработка заявлений**

1. Для просмотра журнала поступивших заявлений необходимо зайти на сайт akmola.kz

2. Далее, на главной странице необходимо выбрать услугу «Прием документов на зачисление в школу» (Рисунок 1)

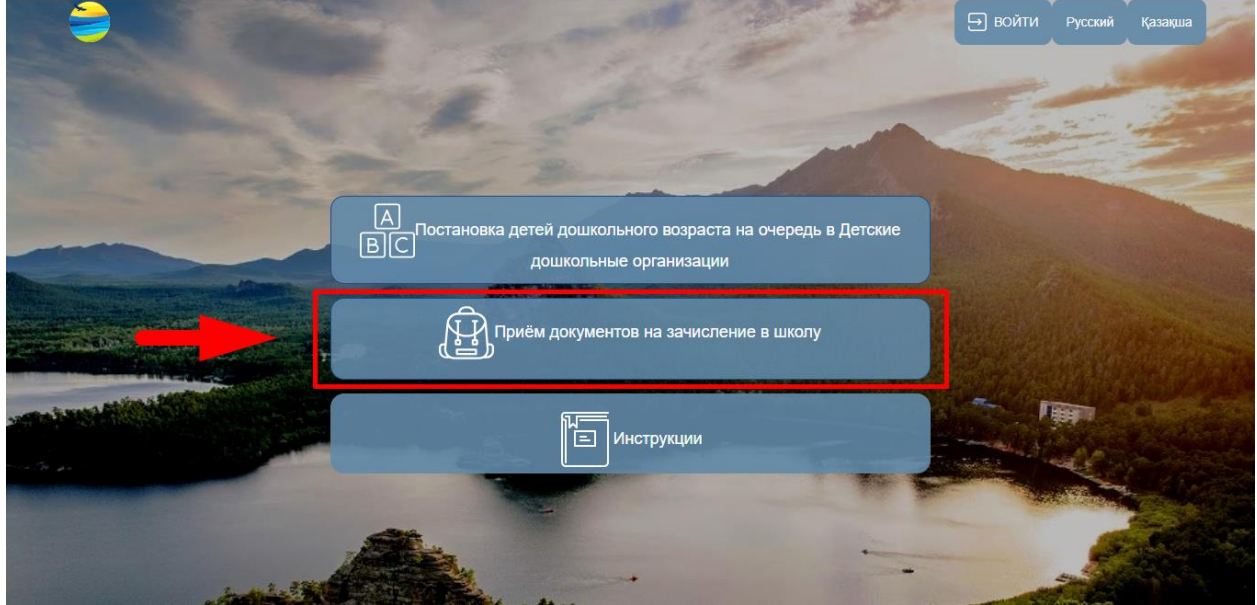

Рисунок 1. Выбор услуги

3. Далее отобразиться список районов и городов Акмолинской области. Выберите из списка Ваш район или город (Рисунок 1.1)

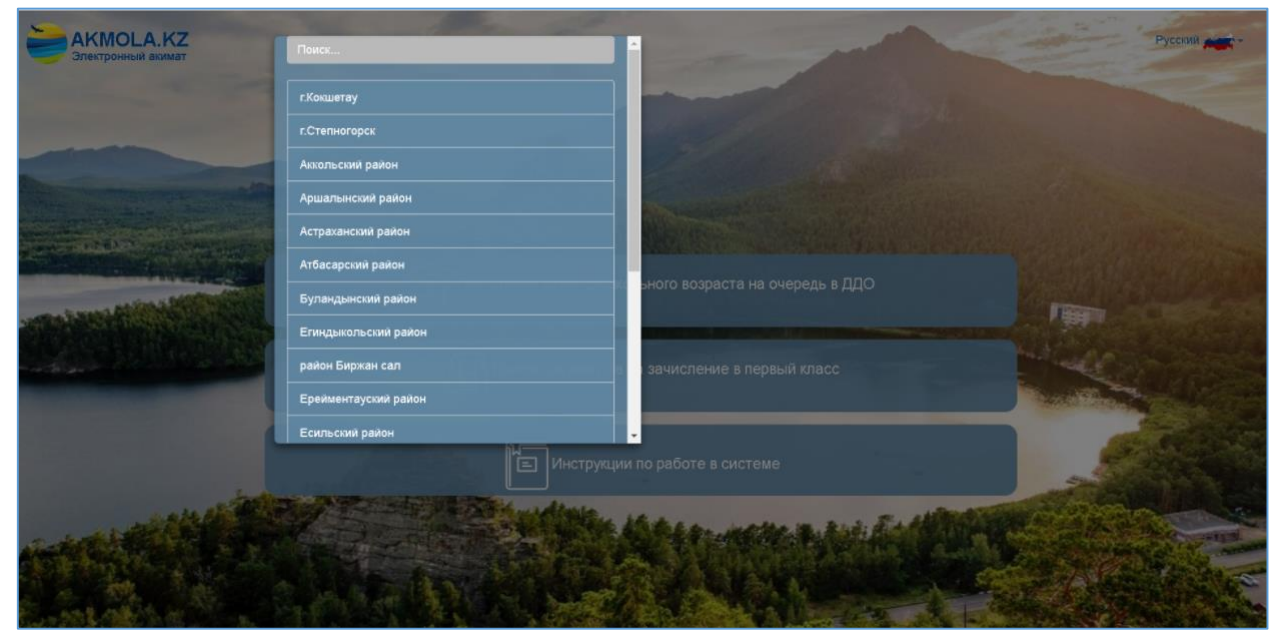

Рисунок 1.1 Выбор района или города

4. Отобразится окно авторизации, где необходимо выбрать тип входа «По ИИН», ввести логин, пароль и нажать на кнопку «Войти» (Рисунок 2)

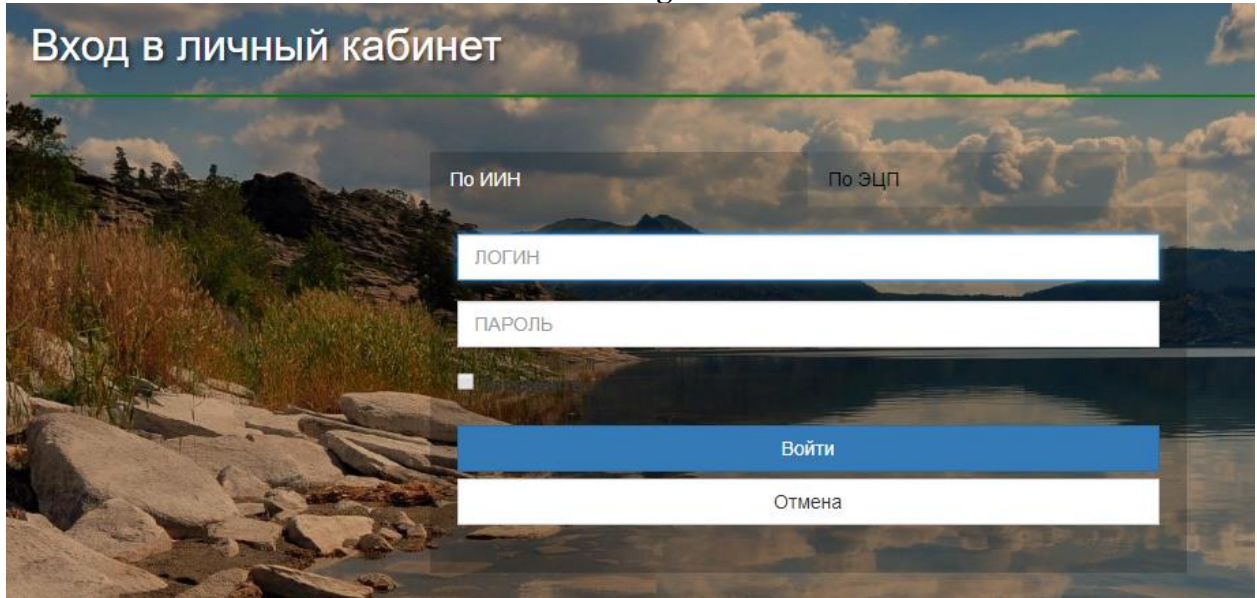

Рисунок 2. Авторизация по ИИН

5. Для просмотра Журнала поступивших заявлений, необходимо нажать на раздел «Журнал заявлений» (Рисунок 3)

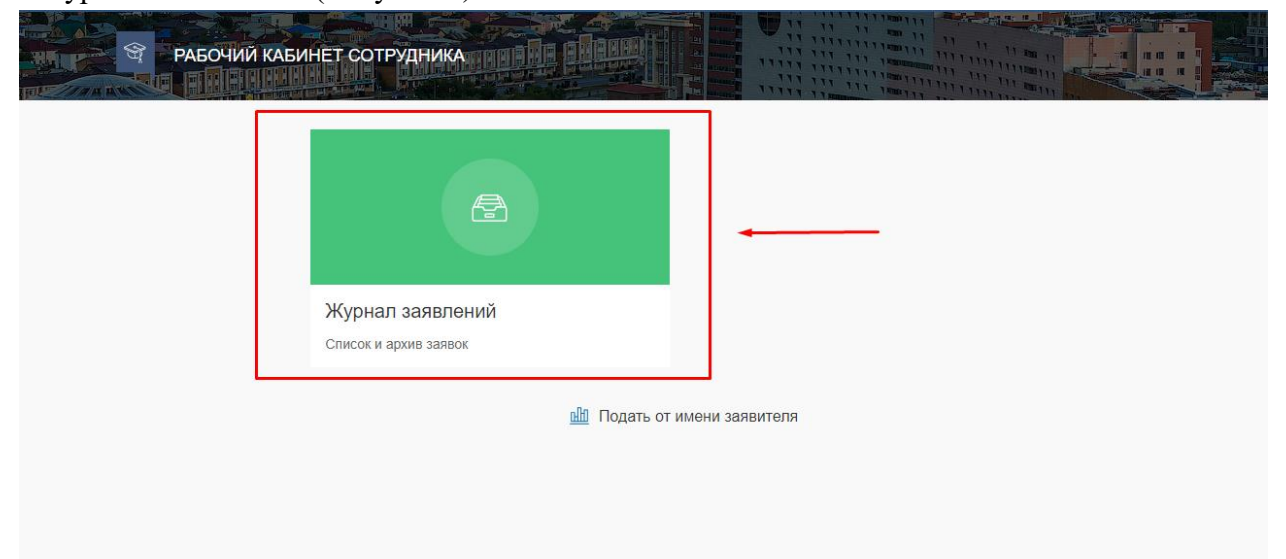

Рисунок 3. Журнал заявлений

6. Далее, для открытия заявления, необходимо нажать на строку заявления (Рисунок

4)

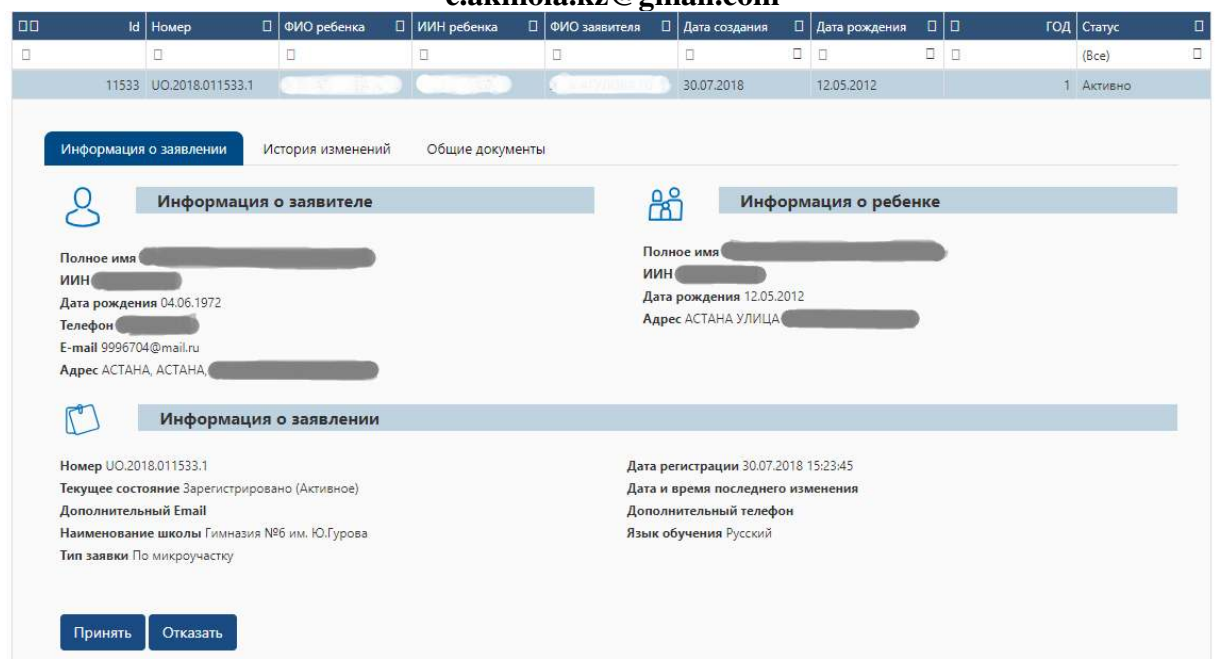

Рисунок 4. Просмотр информации о заявлении

*Просим обратить внимание!*

- *Во вкладке «Информация о заявлении» отображаются все данные по заявке*
- *Во вкладке «История изменений» отображается вся история по данной заявке;*
- *Во вкладке «Общие документы» отображаются документы, сформированные*
- *автоматически системой и документы, приложенные заявителем (Рисунок 5)*

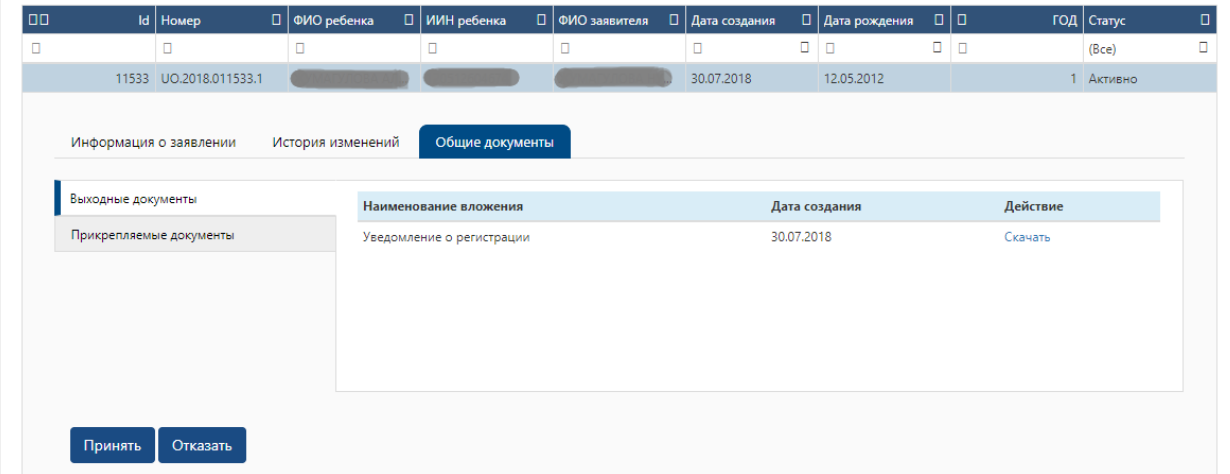

Рисунок 5. Общие документы

7. После просмотра информации о заявлении, необходимо обработать данную заявку. Для подтверждения принятия ребенка в школу, необходимо нажать на кнопку Принять «Принять»

8. Далее, отобразится подтверждающее модальное окно (Рисунок 6). Для подтверждения действия, необходимо нажать на кнопку «Подтвердить» и подписать решение с помощью ЭЦП (RSA)

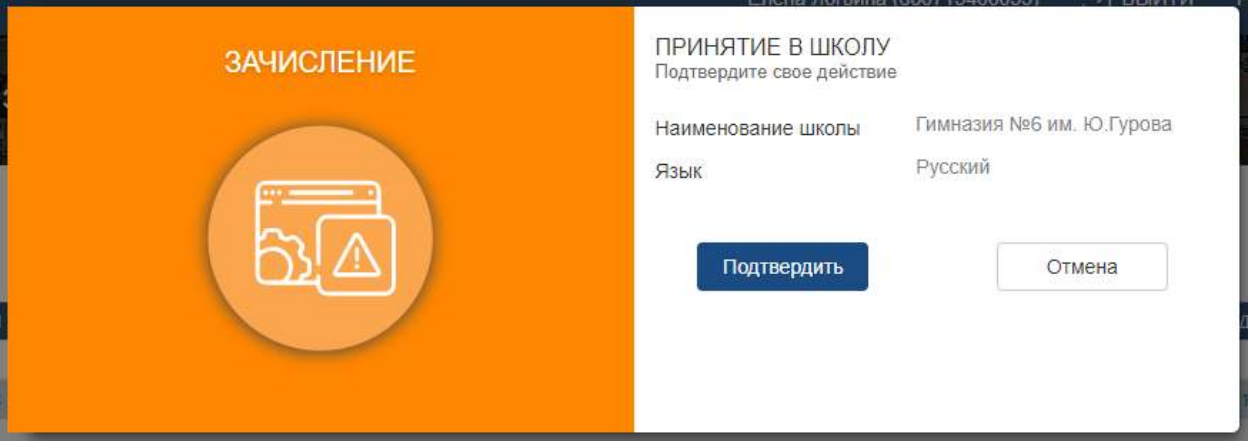

Рисунок 6. Подтверждение действия

*Просим обратить внимание! Подписание действия необходимо осуществлять с помошью ключа RSA* 

9. В случае отказа в зачислении ребенка, необходимо нажать на кнопку Отказать «Отказать»

10. Отобразится модальное окно для указания причины отказа. На данном шаге необходимо из выпадающего списка выбрать причину отказа, нажать на кнопку «Подтвердить отказ» и подписать действие с помощью ключа ЭЦП (RSA) (Рисунок 7)

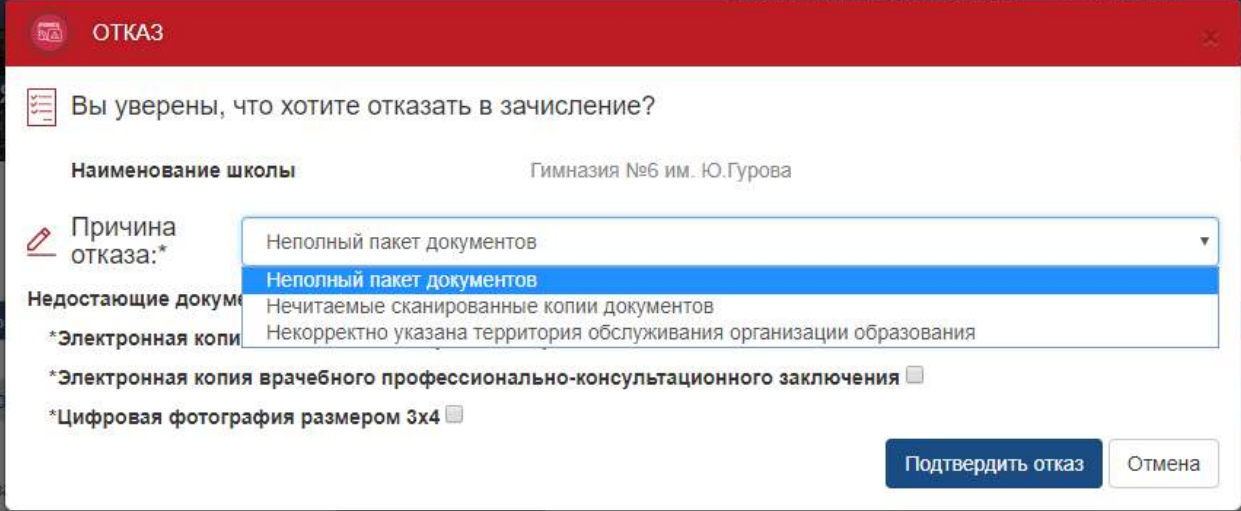

Рисунок 7. Подтверждение отказа

### **Служба поддержки: +7 7162 25 29 86 e.akmola.kz@gmail.com Подача заявления от имени заявителя**

1. Для подачи заявления от имени заявителя, необходимо зайти на сайт akmola.kz

2. Далее, на главной странице необходимо выбрать услугу «Прием документов на зачисление в школу» (Рисунок 8)

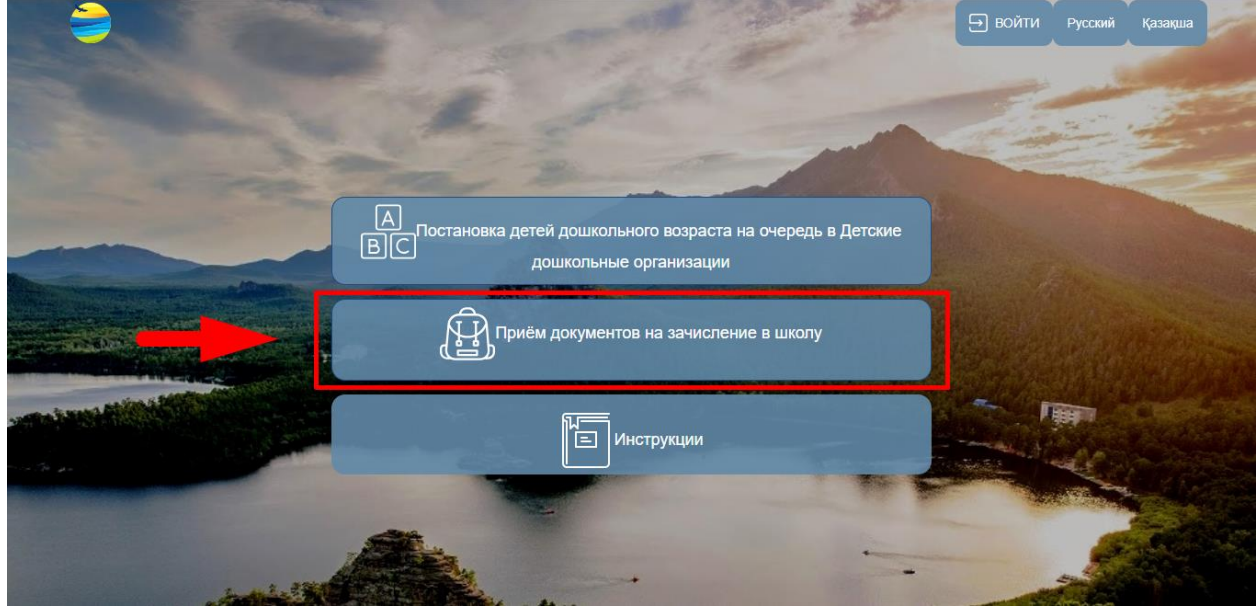

Рисунок 8. Выбор услуги

3. Далее отобразиться список районов и городов Акмолинской области. Выберите из списка Ваш район или город (Рисунок 8.1)

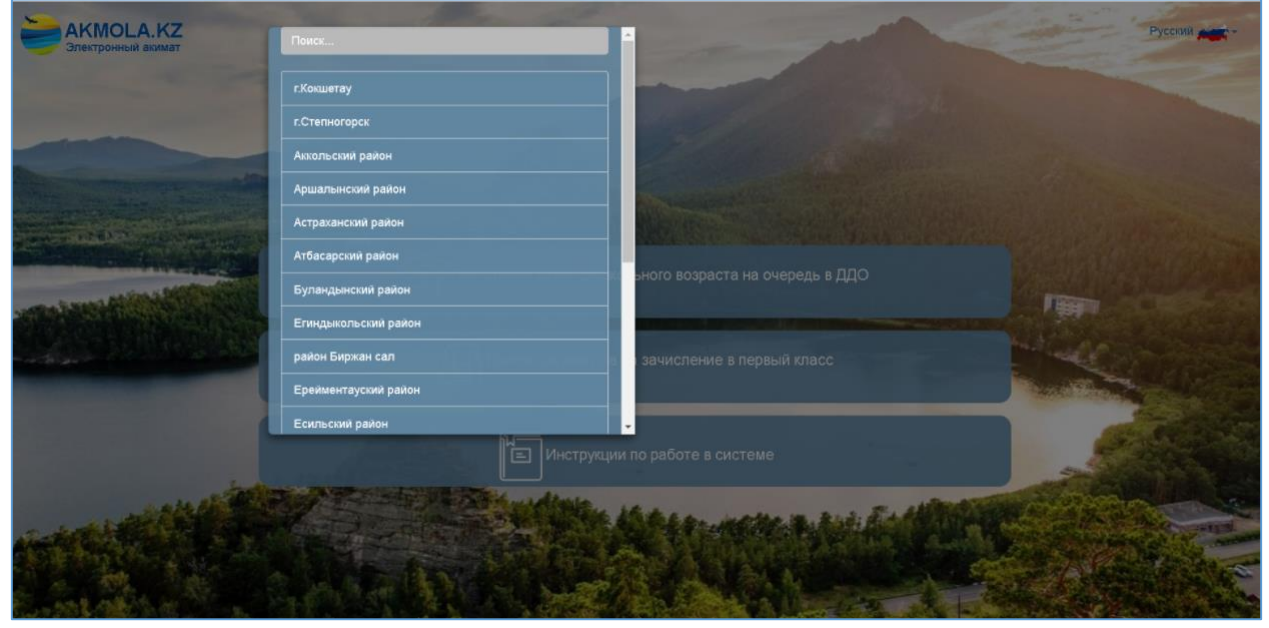

Рисунок 8.1 Выбор района или города

4. Отобразится окно авторизации, где необходимо выбрать тип входа «По ИИН», ввести логин, пароль и нажать на кнопку «Войти» (Рисунок 9)

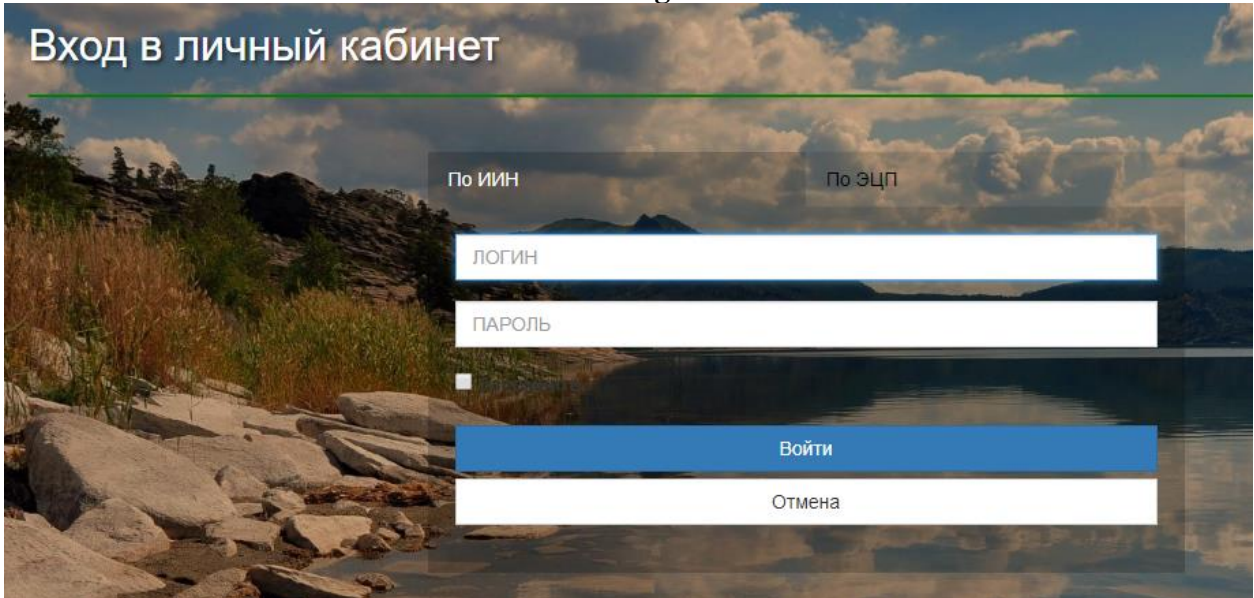

Рисунок 9. Авторизация по ИИН

5. Далее, необходимо нажать на «Подать от имени заявителя» (Рисунок 10)

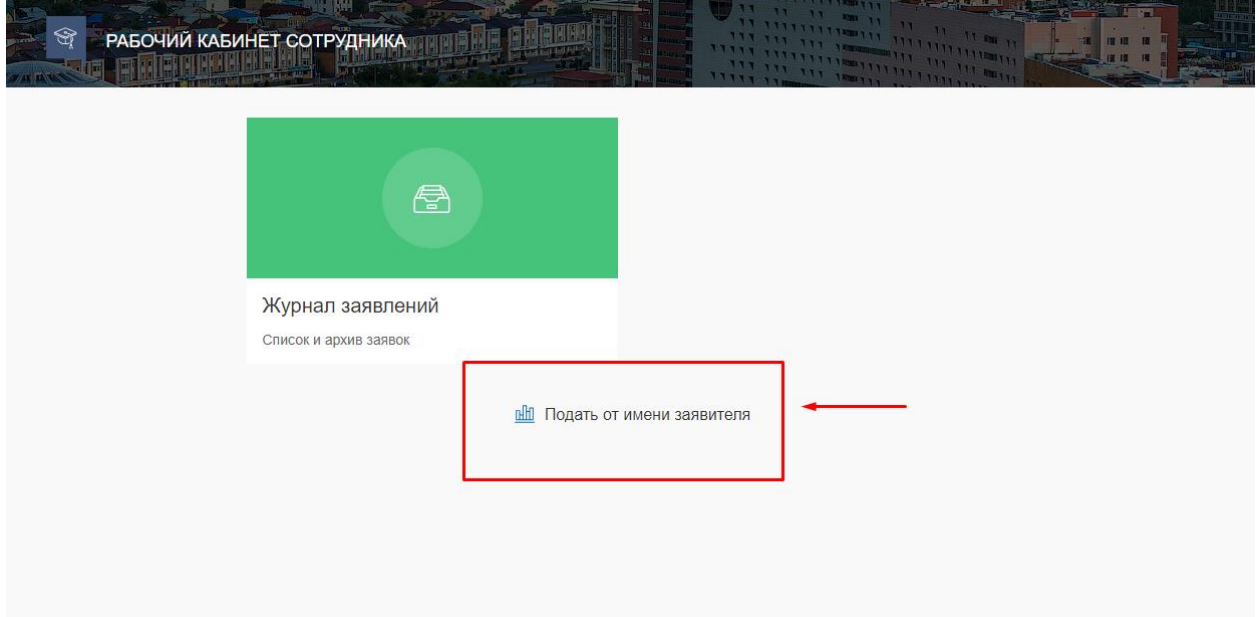

Рисунок 10. Подача заявления от имени заявителя

6. Отображается 1-ый шаг формы заявления, где необходимо заполнить обязательные поля и нажать на кнопку «Вперед» (Рисунок 11)

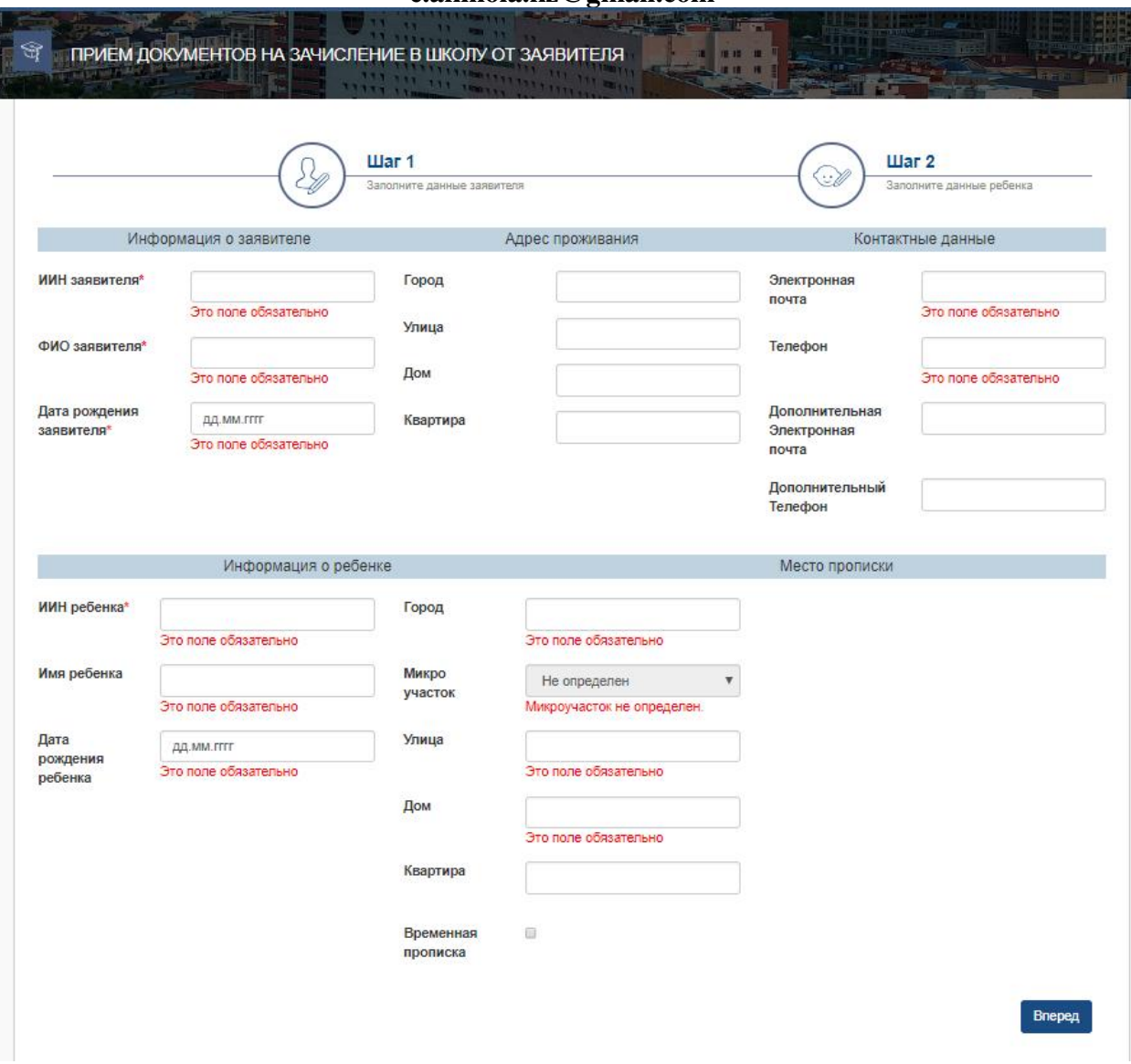

Рисунок 11. Шаг 1 формы заявления

7. Далее, на втором шаге необходимо выбрать класс зачисления, язык обучения, школу и загрузить обязательные документы (Рисунок 12)

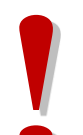

#### *Просим обратить внимание!*

 *В случае, если школа по микроучастку не отобразилась, необходимо выбрать школу только согласно микроучастку. В противном случае, заявителю может быть отказано в зачислении;*

 *В списке желаемых школ отображаются только школы, где имеются свободные места.* 

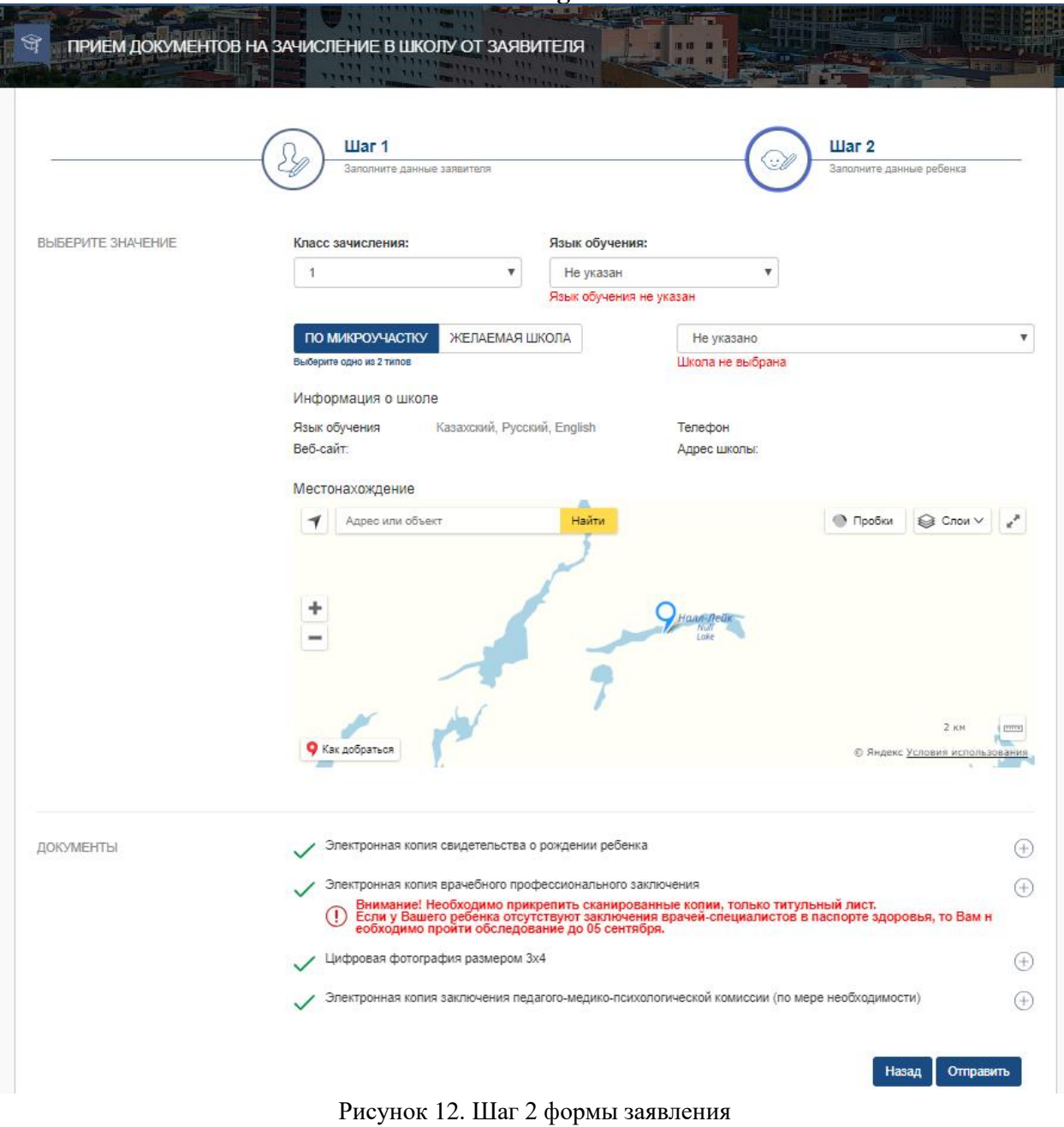

8. Последним шагом, необходимо нажать на кнопку «Подписать и отправить» и подписать отправку с помощью ЭЦП (RSA).

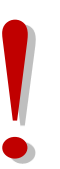

#### *Просим обратить внимание!*

*Необходимо подписывать отправку заявления с помощью ЭЦП сотрудника, регистрирующего данное заявление*

9. При удачной регистрации отобразится уведомительное окно о регистрации заявления. Для закрытия уведомительного окна, необходимо нажать на кнопку «ОК» (Рисунок 13).

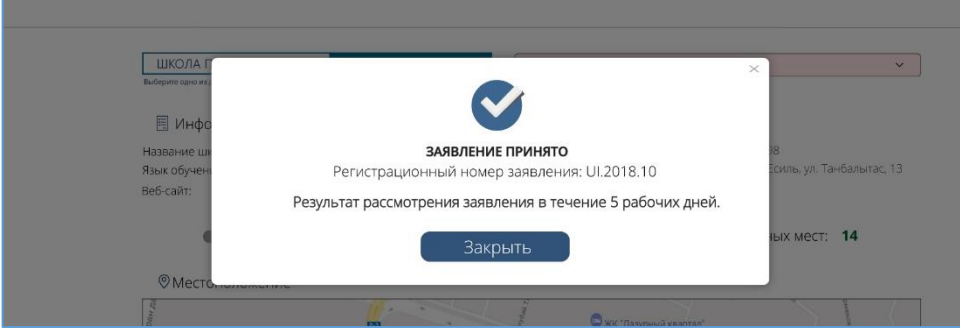

Рисунок 13. Уведомительное окно

## **Привязка адреса к микроучастку при подаче заявления от имени заявителя**

10. Если во время подачи заявления от имени заявителя, при вводе информации о ребенке (ИИН ребенка) система отобразила модальное окно с сообщением (Рисунок 14)

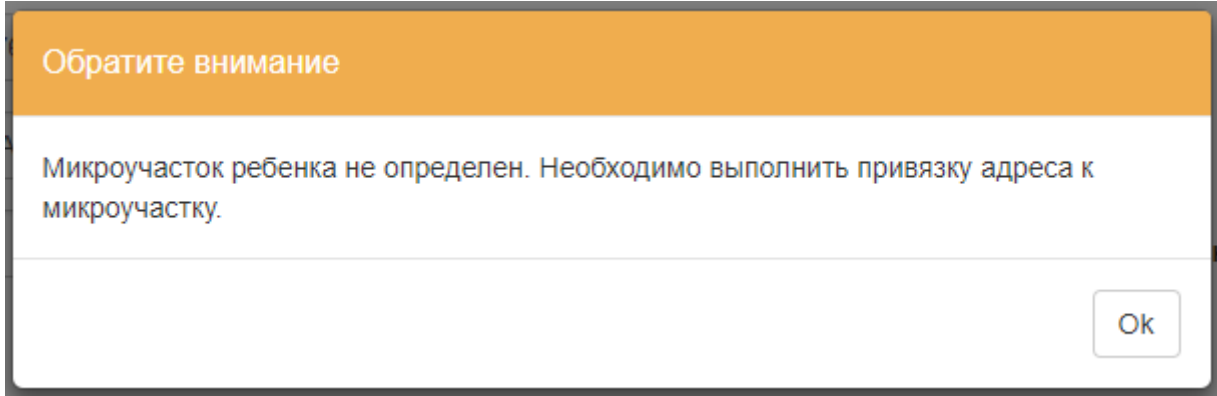

Рисунок 14. Уведомительное окно

необходимо подтвердить ознакомление с уведомлением, нажав кнопку «Ок».

11. Нажать кнопку «Редактировать» (Рисунок 15)

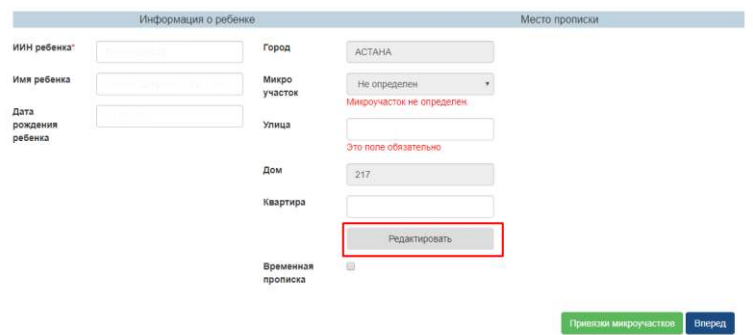

Рисунок 15. Редактирование данных

12. После отображения модального окна необходимо подтвердить ознакомление об ответственности за внесение изменение в данные о ребенке (Рисунок 16).

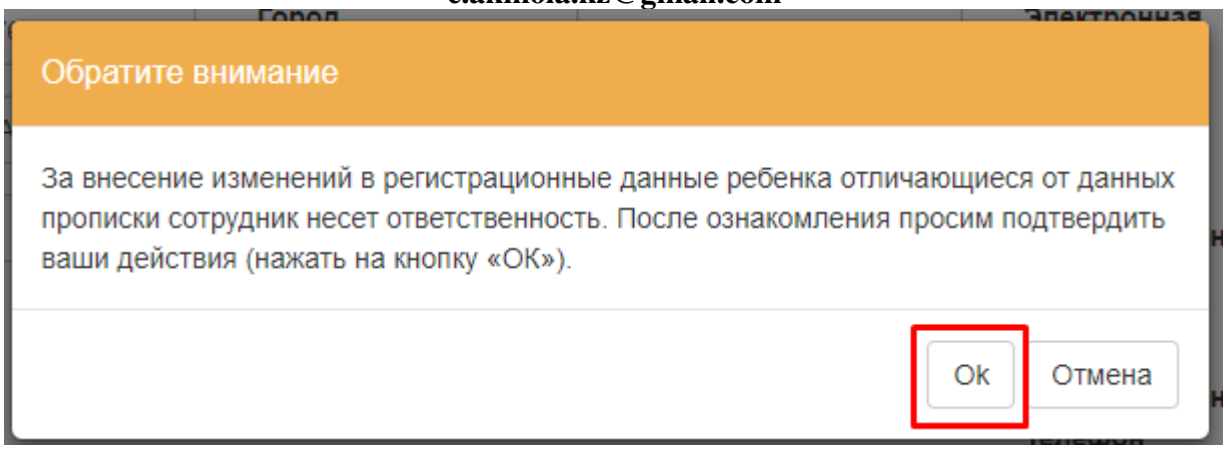

Рисунок 16. Уведомительное окно

# 13. Выбрать микроучасток (Рисунок 17).

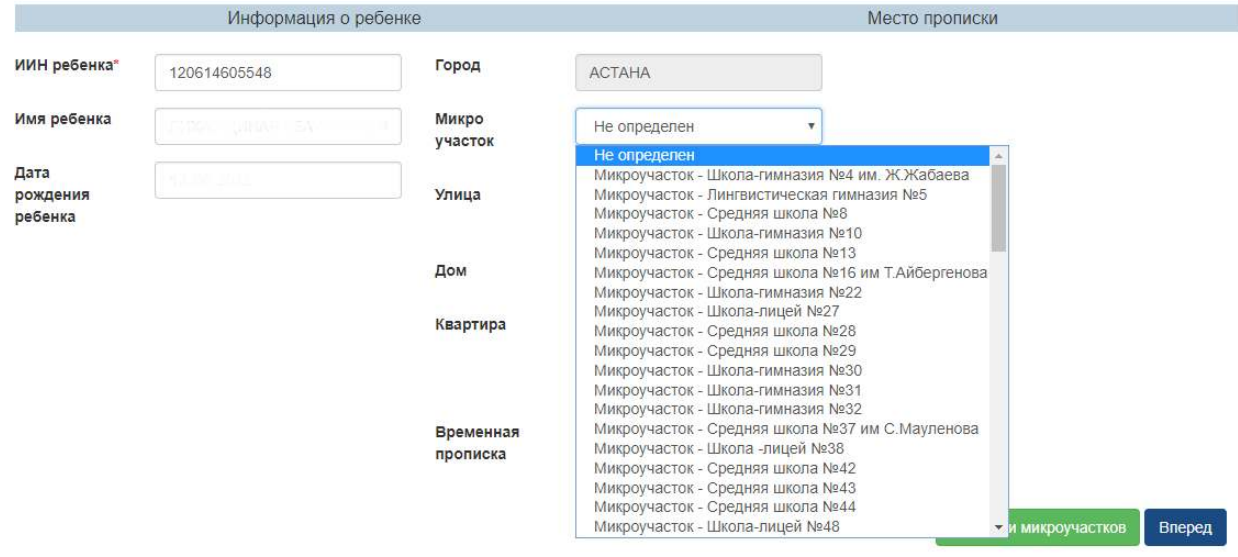

Рисунок 17. Выбор микроучастка

# 14. При необходимости внести данные для изменения (Рисунок 18)

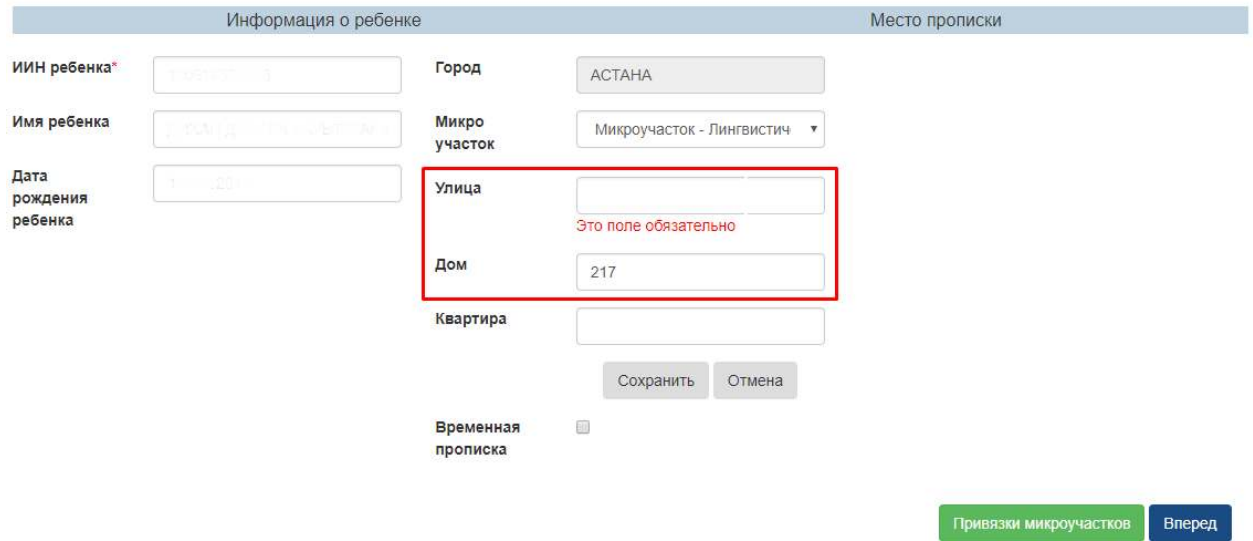

### **Служба поддержки: +7 7162 25 29 86 e.akmola.kz@gmail.com**  Рисунок 18. Редактирование данных

- 15. Сохранить внесенные изменения нажать кнопку «Сохранить».
- 16. Привязать адрес к выбранному микроучастку. Для привязки адреса к микроучастку необходимо нажать на кнопку «Привязки микроучастков» (Рисунок 19)

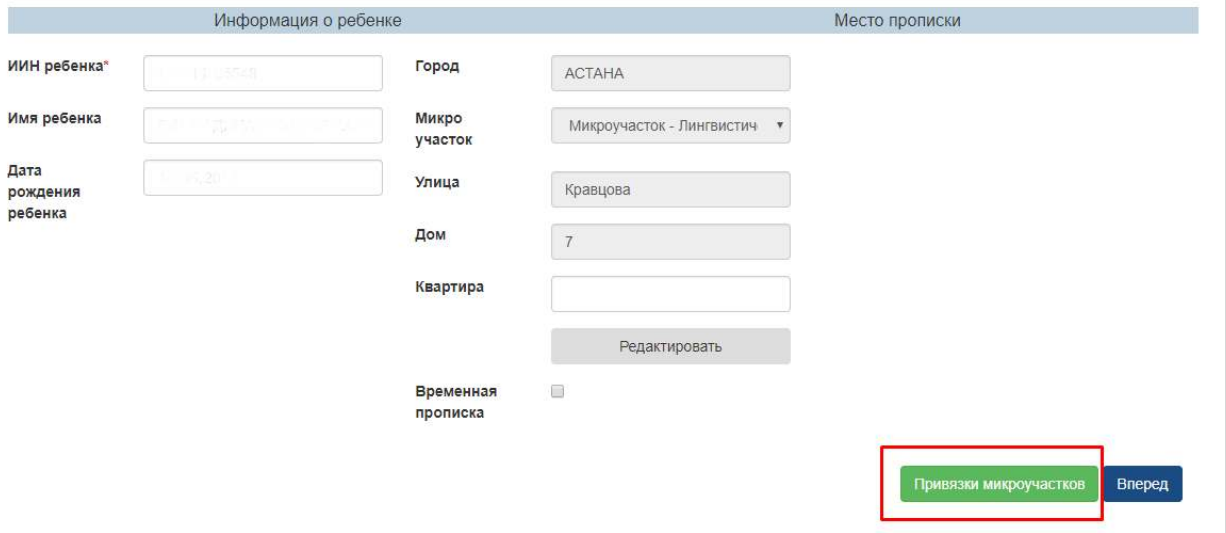

Рисунок 19. Привязка микроучастка

17. В отобразившемся окно подтвердить привязку указанного адреса к микроучастку, нажав кнопку «Привязать» (Рисунок 20).

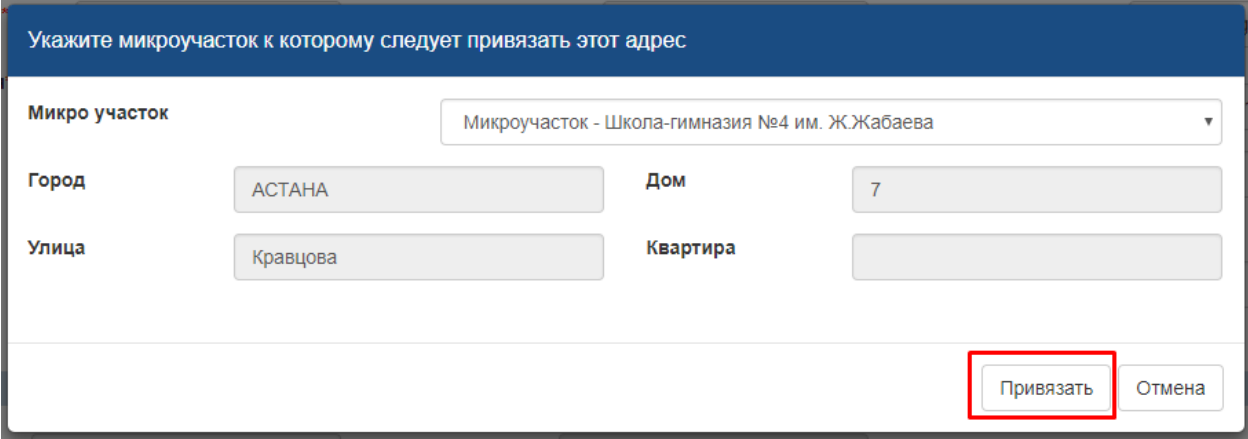

Рисунок 20. Привязка микроучастка

18. Продолжить работу по заполнению заявления от имени заявителя. Для перехода к шагу 2 необходимо нажать на кнопку «Вперед».

### **Добавление временной прописки ребенка при подаче заявления от имени заявителя**

19. Для добавления временной прописки ребенка необходимо добавить отметку о наличии временной прописки ребенка (Рисунок 21)

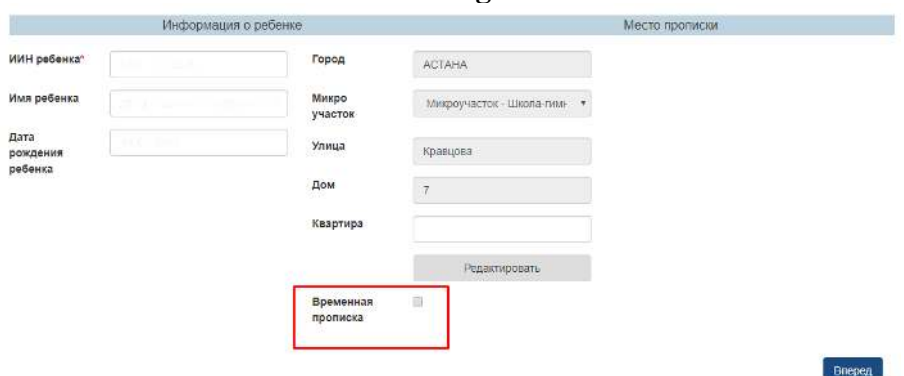

Рисунок 21. Добавление временной прописки

20. После отображения модального окна необходимо подтвердить ознакомление об ответственности за внесение изменение в данные о ребенке (Рисунок 22).

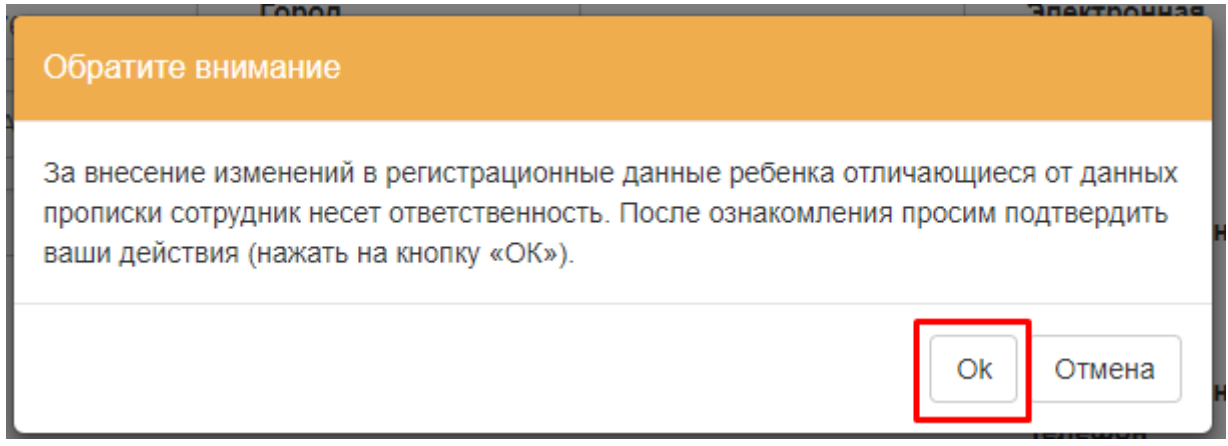

Рисунок 22. Уведомительное окно

21. Заполнить обязательные поля в отображенной форме (Рисунок 23,24)

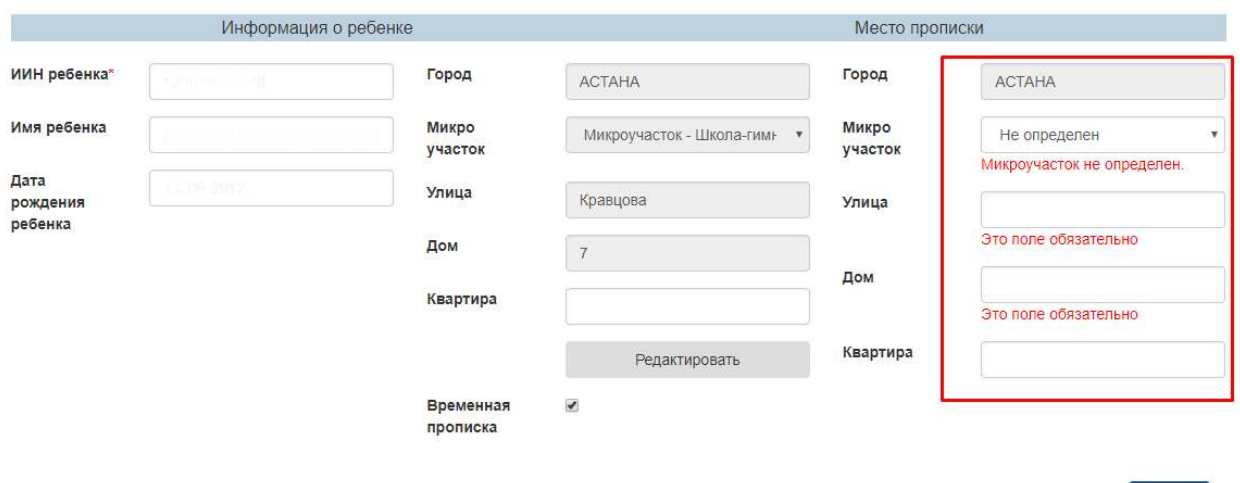

Рисунок 23. Добавление временной прописки

Вперед

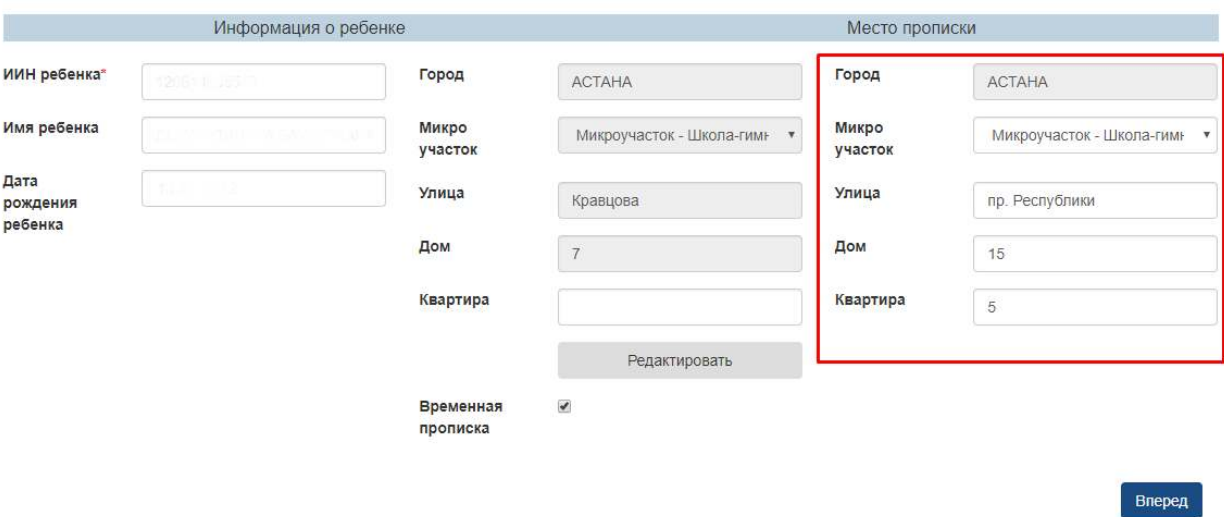

Рисунок 24. Добавление временной прописки

22. Продолжить работу по заполнению заявления от имени заявителя. Для перехода к шагу 2 необходимо нажать на кнопку «Вперед».